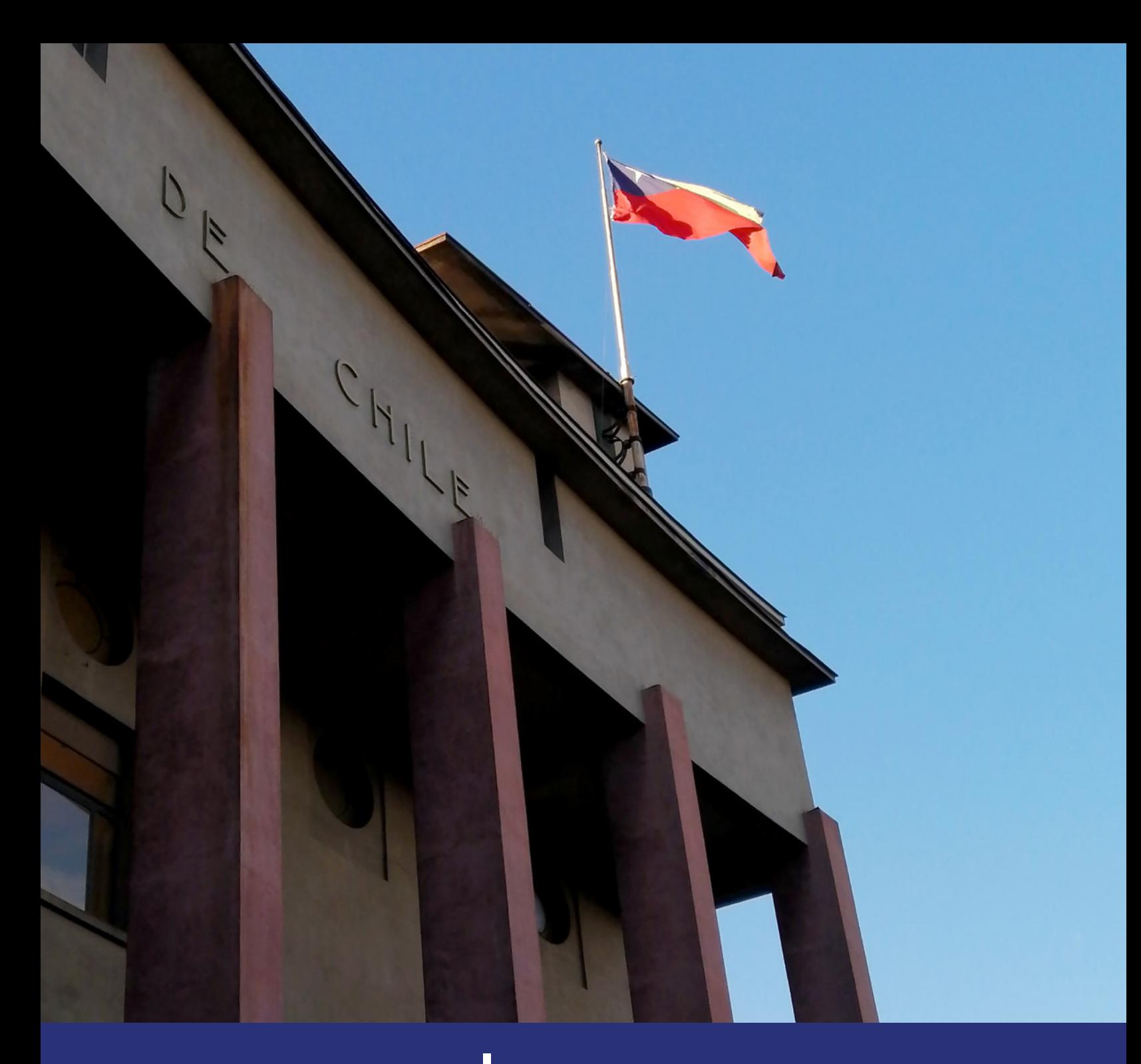

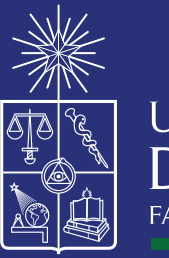

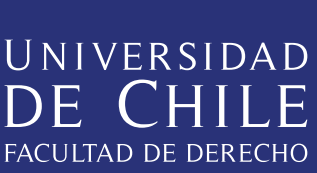

# INSCRIPCIÓN DE CURSOS GUÍA PARA LA

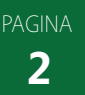

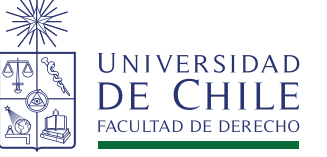

# **PROCESO DE INSCRIPCIÓN DE CURSOS Guía paso a paso**

En este proceso debes recordar inscribir todos los cursos obligatorios que corresponden al primer semestre. Además, te recomendamos inscribir adicionalmente un curso electivo y un curso libre.

Para revisar tu asignación, debes ingresar a U-Campus a través de los siguientes pasos:

**FAU+** 

FCFM+

QyF+

### **Paso 1:**

Ingresa a ucampus.uchile.cl con tu usuario y clave Pasaporte UChile.

Al ingresar, verás tu **Boletín,**  el cual contiene tus datos personales, de ingreso, carreras y cursos. En el transcurso de tu carrera podrás ir visualizando en este mismo documento tus promedios de cursos y tu avance respecto al plan de estudios de tu carrera.

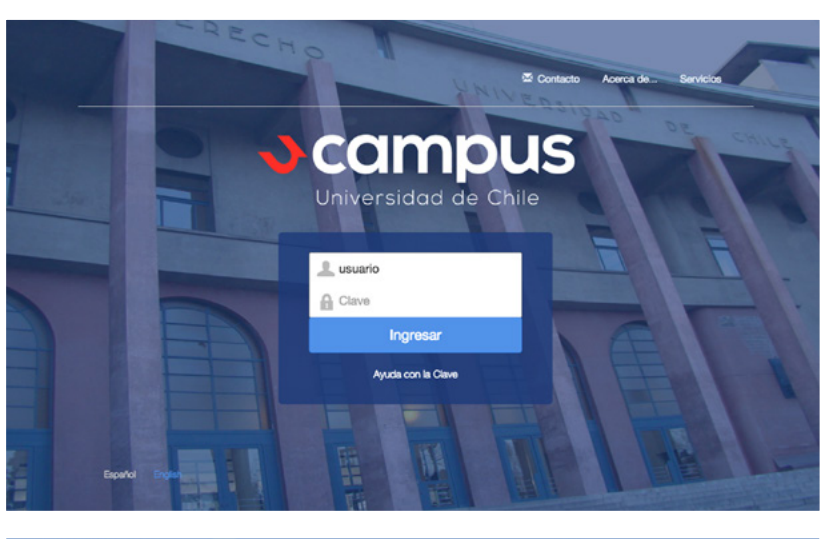

#### $\sqrt{2}$  campus  $\bullet$  $\overline{\omega}$  Contacto  $\overline{\mathbf{x}}$  Salir Boletines Derecho. Inscripción Académica Servicios Generales » Derecho » Inscripción Académica Notas Recuento Créditos EACSO+ 2015 Primer Semestre Filosofía » <sup>2</sup> Descargar PDF Medicina » Antecedentes Personales RUT Estado Nombre Año Ingreso Completo Fecha Puntaje Ingreso Género Tipo Ingreso Email Teléfono Dirección Carreras Período Matrícula Carrera Estado Nota Decreto 2015 Primer Semestre 2015820016 10001 - Licenciatura en Ciencias Jurídicas y Sociales v1 Regular 2015820016 1 - Derecho v3 2015 Primer Semestre

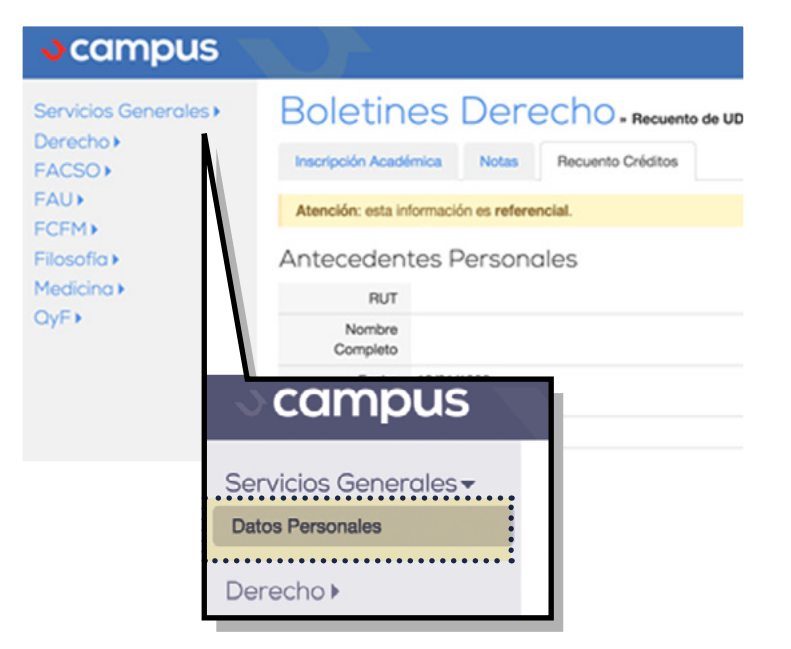

## **Paso 2:**

Ingresa a la sección Inscripción Académica:

Aspectos importantes a considerar al momento de inscribir cursos:

- Límite de créditos por semestre: No puedes inscribir más de 42 créditos ni menos de 10, más un curso libre (art. 13 del Reglamento)

- Tope de horarios: No puedes inscribir asignaturas con tope de horario. Si por algún motivo se inscriben cursos con esta situación, Secretaría de Estudios anulará la inscripción.

-Se sugiere postular a todas las secciones de un curso. Es importante señalar que debes ordenar la inscripción por orden de preferencia en relación a la sección del curso que sea la más preferida a la menos preferida.

- Así también se sugiere incorporar al menos un curso electivo desde primer semestre a fin de que tu avance curricular sea suficiente para egresar en 10 semestres.

- Puedes avanzar incorporando un curso libre en primer semestre.

Al ingresar al servicio, visualizarás el proceso de inscripción disponible para los Mechones.

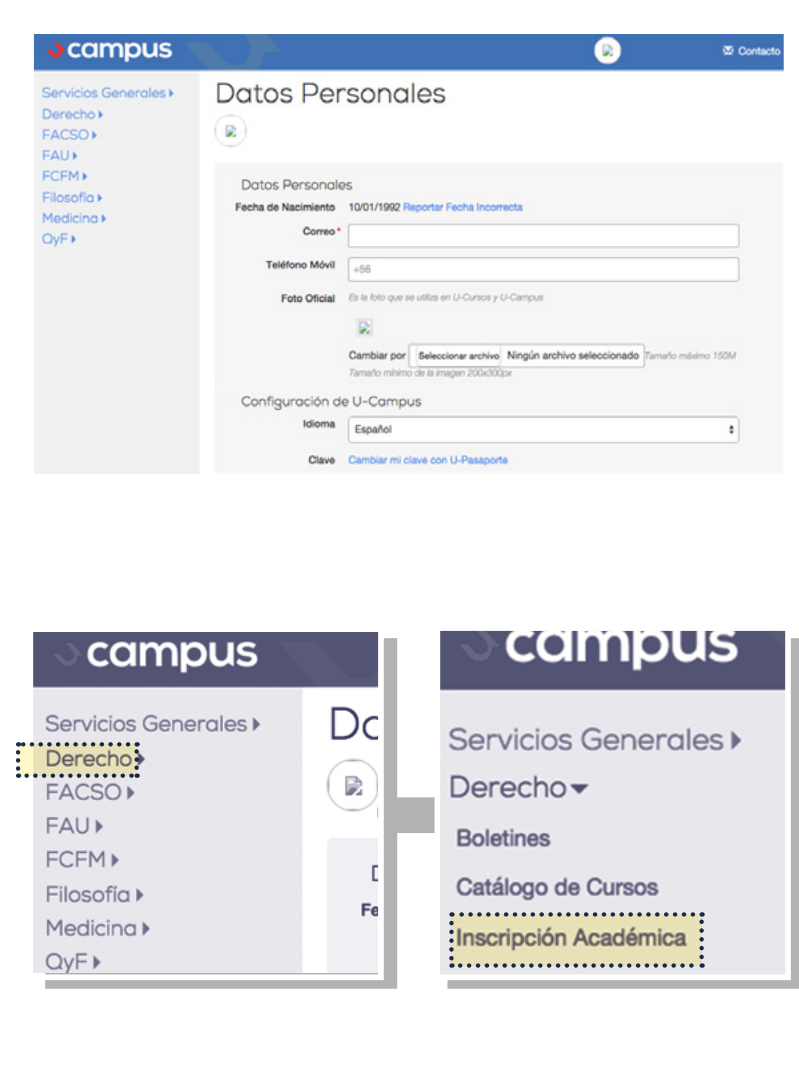

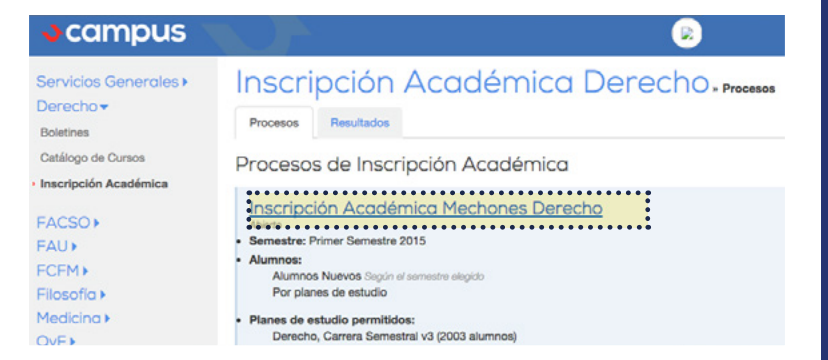

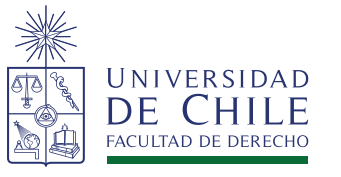

Sen

PAGINA **4**

> Al ingresar al proceso verás los cursos disponibles de acuerdo al Plan de Estudios de Derecho, separados por el Departamento al cual pertenecen.

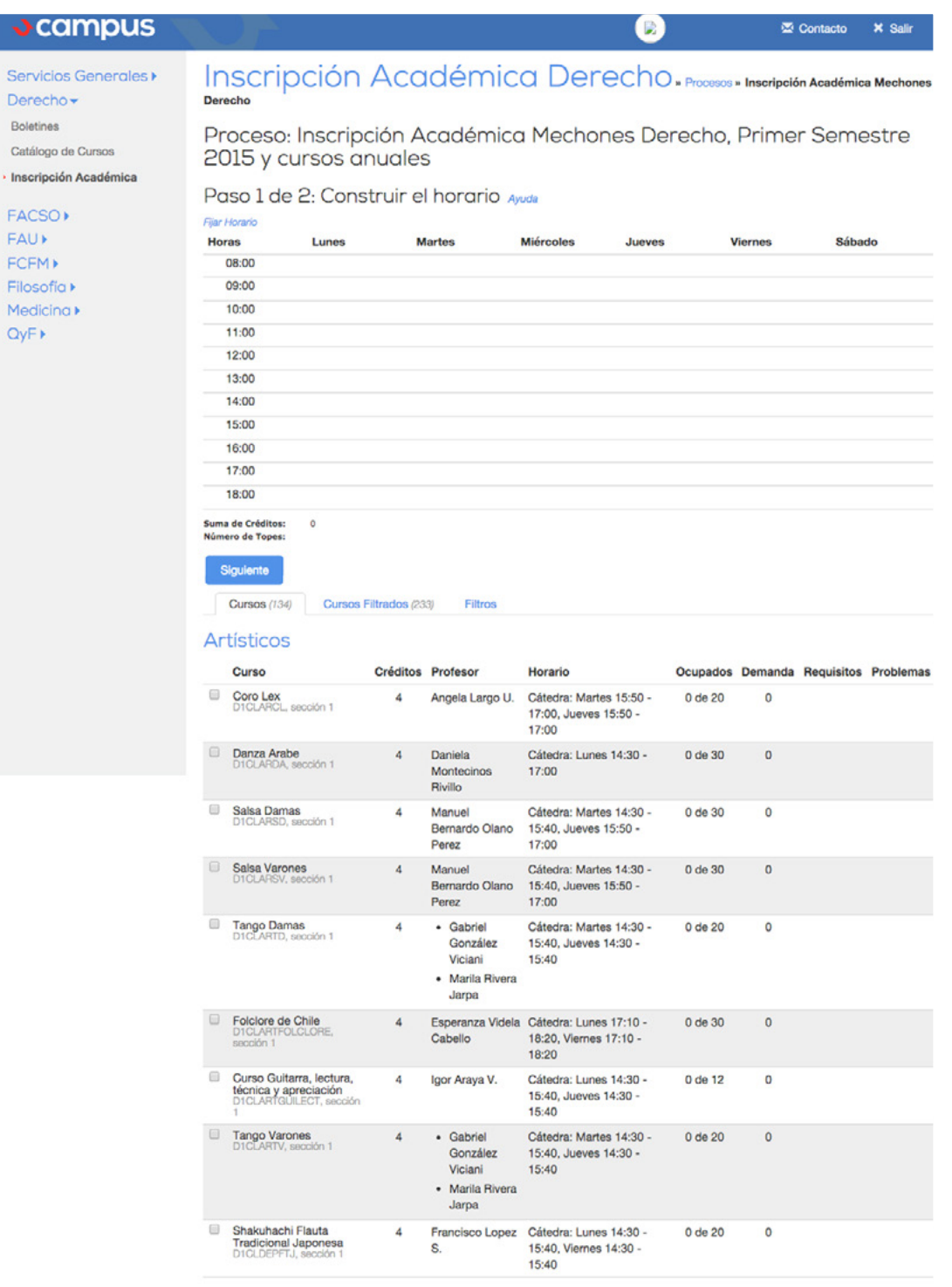

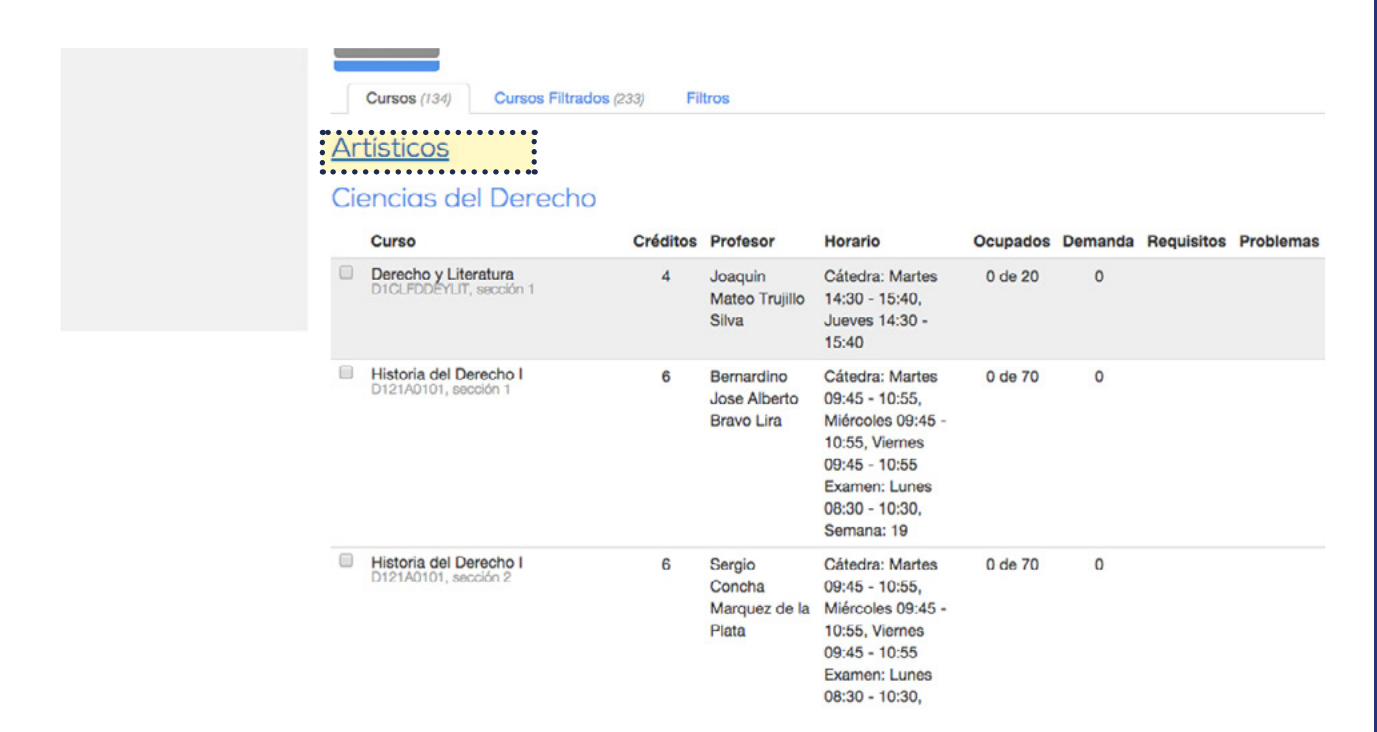

Al hacer *clic* sobre el título de un Departamento, verás el listado completo de cursos disponibles.

Al lado izquierdo del título de cada curso, hay una casilla que, al hacer clic aparecerá un visto bueno, que te permitirá agregar el curso a tu solicitud.

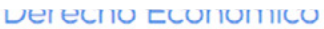

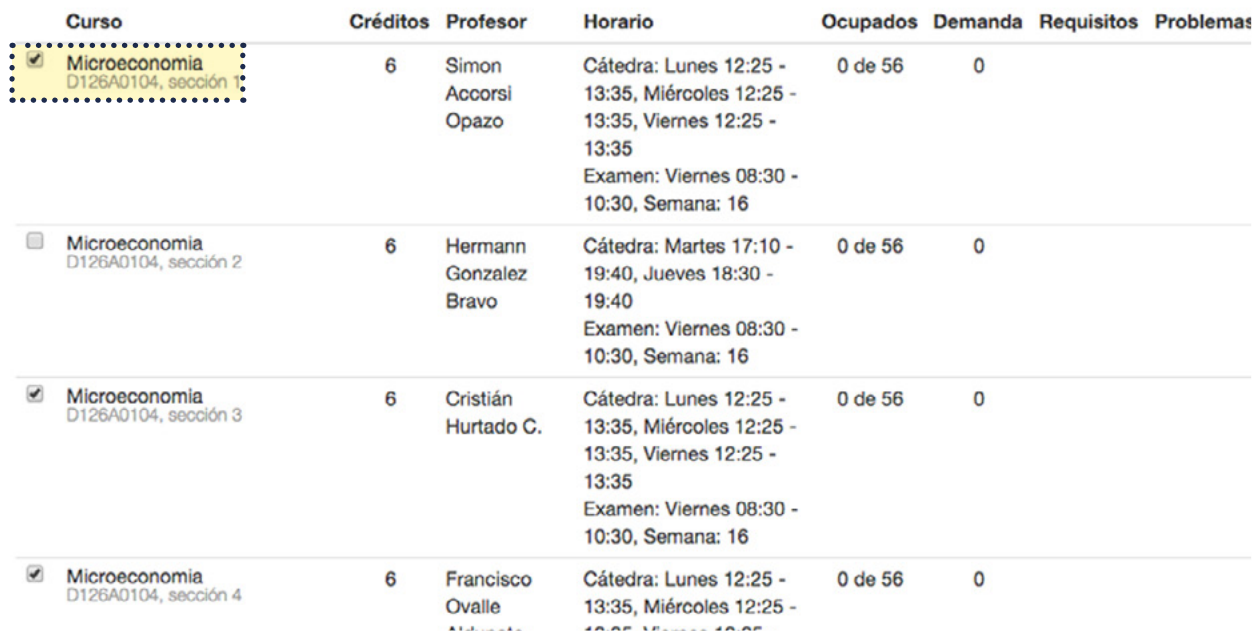

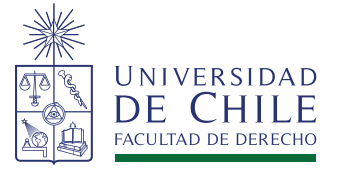

Una vez que has seleccionado todos los cursos, podrás visualizar tu posible horario.

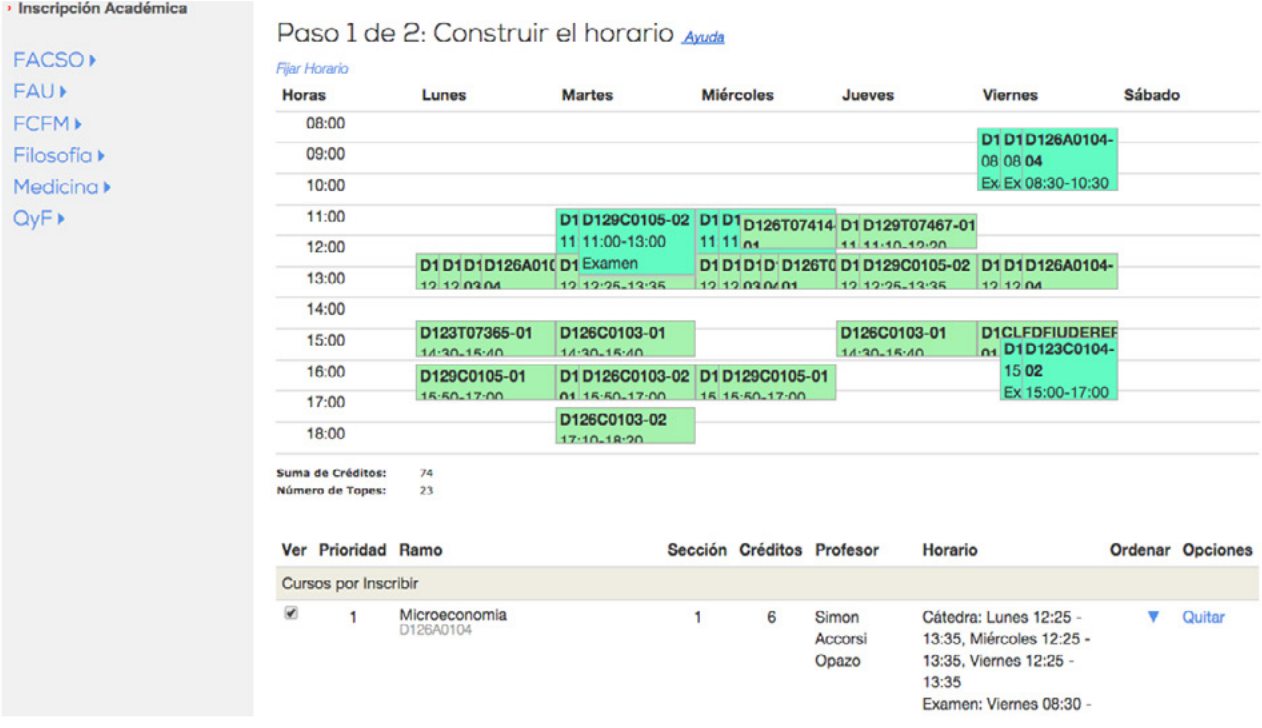

Bajo el horario aparecerá la lista de cursos por inscribir. Ordénalos por prioridad según tus intereses utilizando los enlaces  $\blacktriangle$  y  $\blacktriangledown$ .

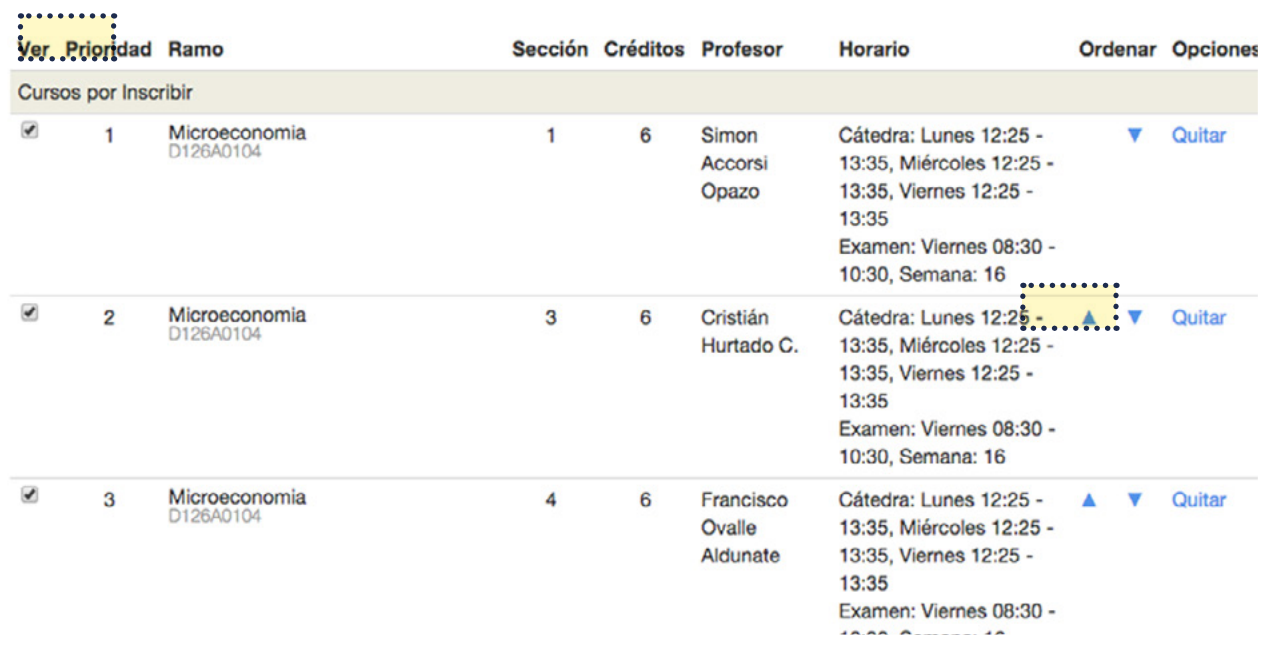

PAGINA **6**

Una vez que hayas ajustado el horario de acuerdo a tus preferencias, presiona el botón "Siguiente" ubicado bajo la lista de cursos por inscribir.

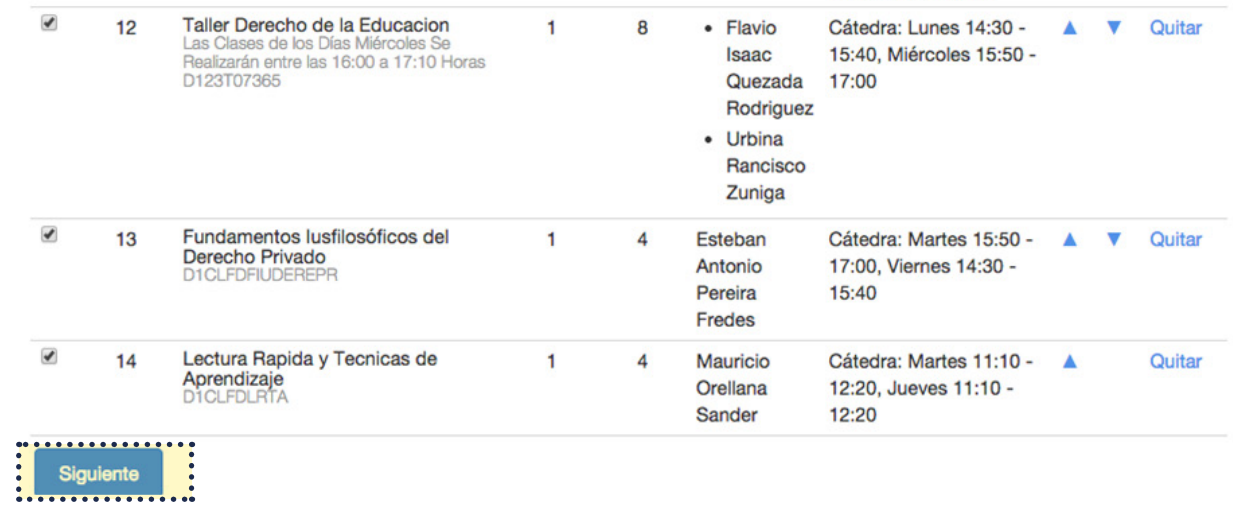

## Una vez que presiones "Siguiente", visualizarás el resumen de tu inscripción

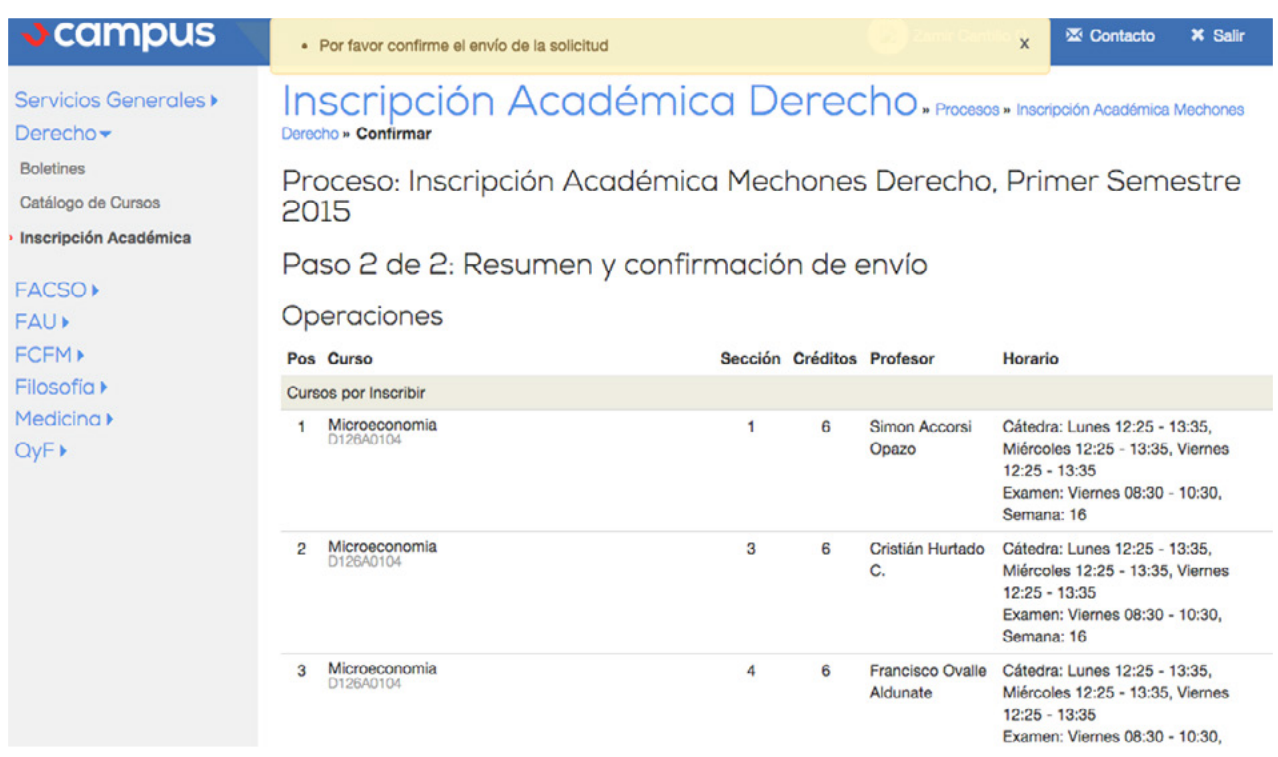

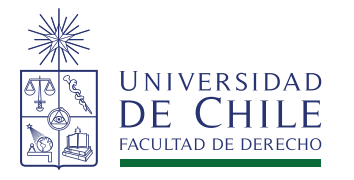

Si quieres hacer un ajuste, puedes presionar volver. En caso contrario, para finalizar presiona el botón "Confirmar" ubicado al final de la página.

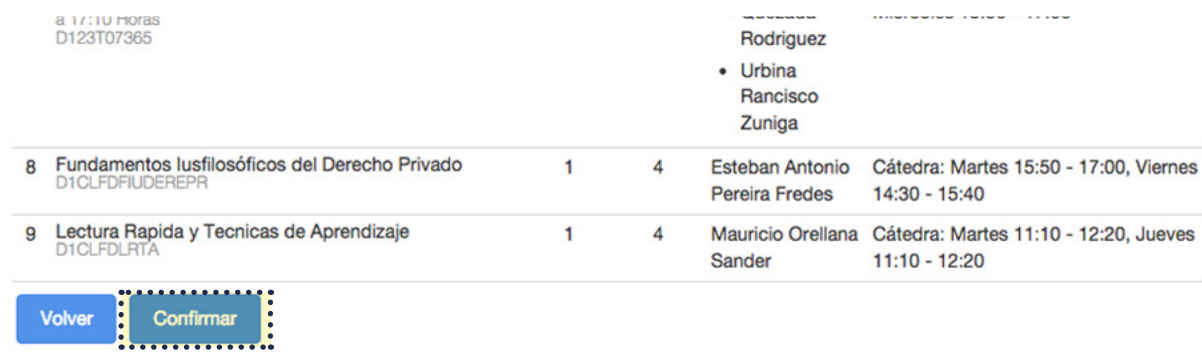

Una vez enviada tu solicitud verás el número de la misma. Se recomienda hacer una captura de la pantalla o anotarlo para conservar el número de solicitud 21

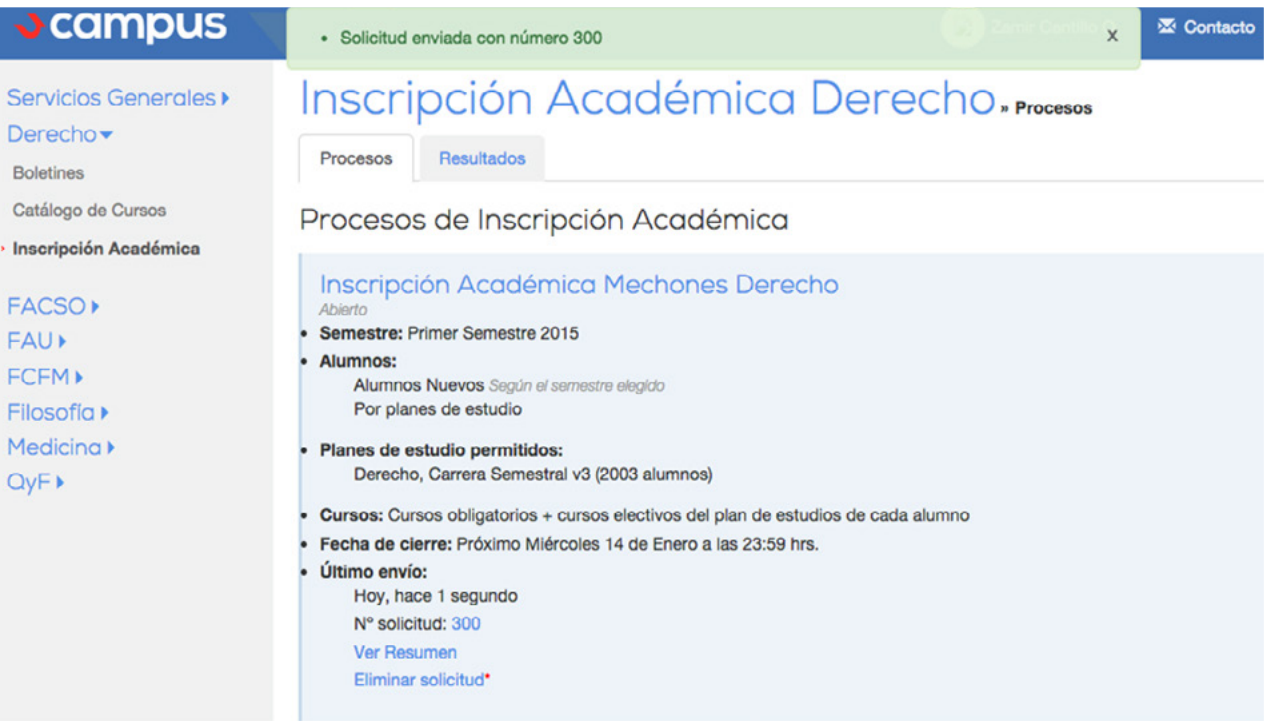

Mientras estés dentro del plazo de la Inscripción, **podrás editar tu postulación cuantas veces quieras.** 

<sup>21</sup> En caso de inconvenientes con la inscripción de asignaturas, se debe indicar el número de solicitud para poder revisar el procedimiento.